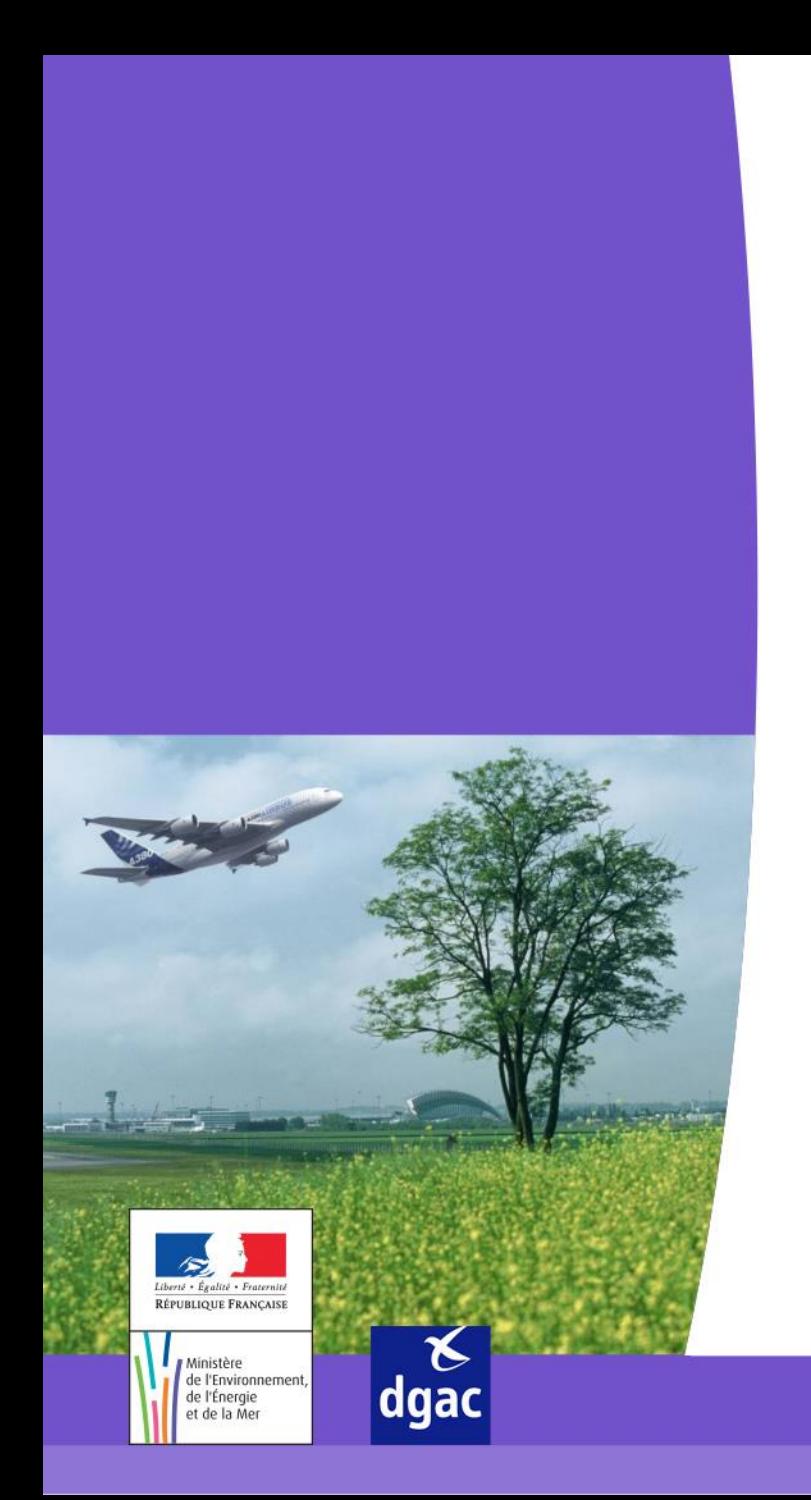

# **Portail STITCH**

**Saisie d'une demande de Titre de Circulation Aéroportuaire**

Direction générale de l'Aviation civile

### *INTRODUCTION*

- Ce manuel a pour objectif :
	- De préciser les deux étapes d'une demande de TCA sur le Portail : la saisie de la demande puis la transmission de la demande
- Ce manuel s'adresse aux deux profils existants sur le Portail :
	- Les correspondants sûretés de l'entreprise (COR SUR)
	- $\triangleright$  Les utilisateurs du portail

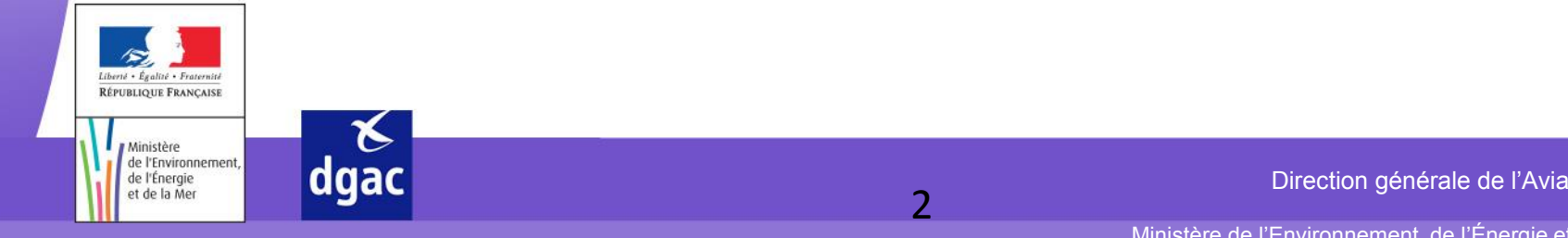

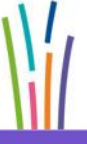

# *ETAPE 1 : LA SAISIE DE LA DEMANDE*

- La saisie d'une demande consiste à renseigner sur le portail de STITCH, l'ensemble des informations nécessaires à la constitution d'un dossier permettant l'obtention d'un titre de circulation.
- Cette action peut être effectuée soit par les correspondants sureté soit par les utilisateurs du portail.

#### *ETAPE 2 : LA TRANSMISSION DE LA DEMANDE*

- La transmission d'une demande consiste à transmettre la demande à l'exploitant aéroportuaire dans l'application STITCH.
- Cette action ne peut être réalisée que par les correspondants sûreté.

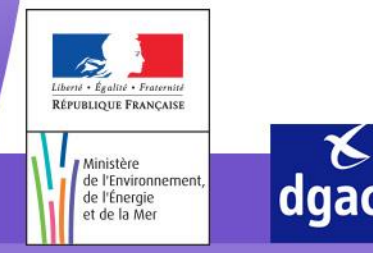

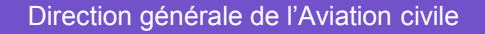

## *REPRÉSENTATION SCHÉMATISÉE DU CIRCUIT D'UNE DEMANDE*

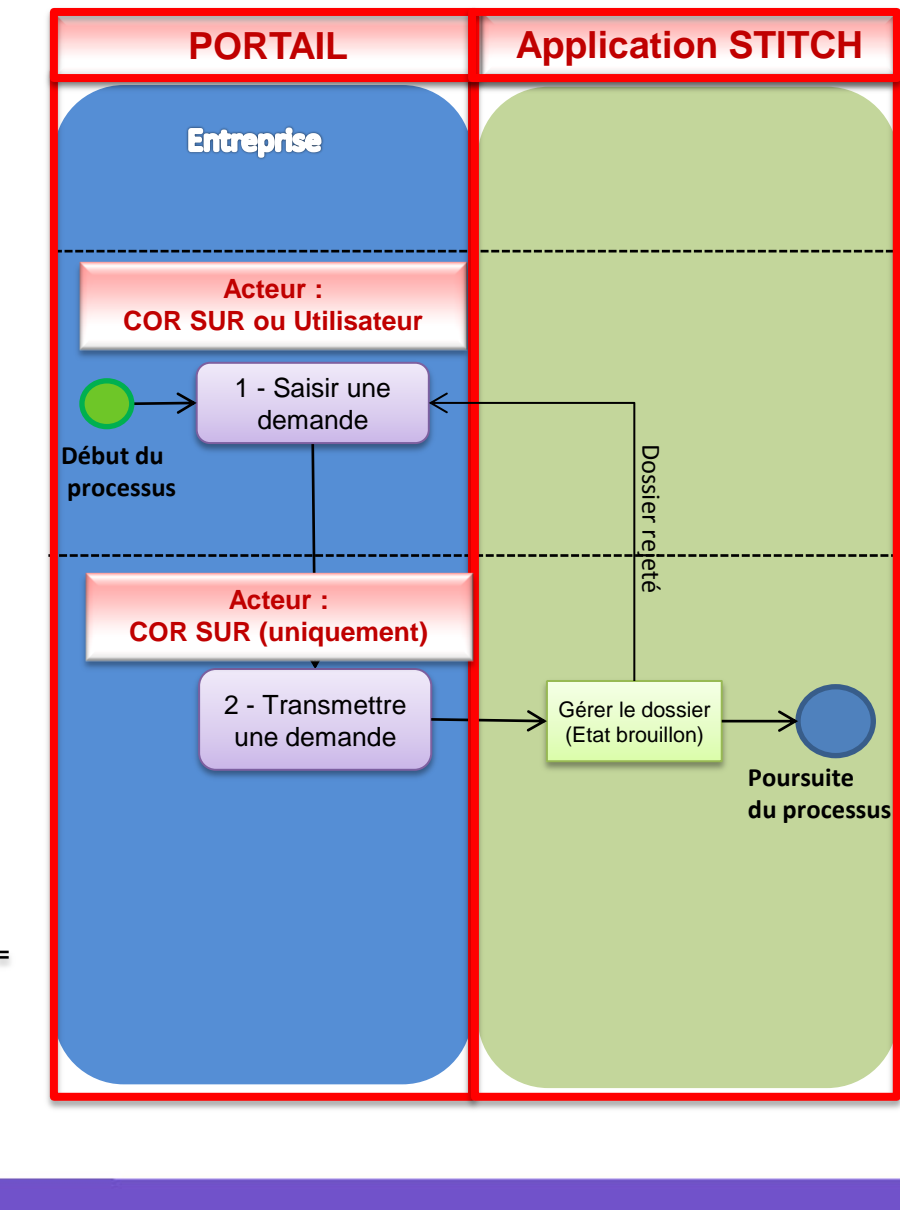

4

**(\*) COR SUR** = Correspondant sûreté de l'organisme demandeur = Administrateur utilisateur

 $\begin{array}{c}\n\mathcal{L} \\
\text{dgac}\n\end{array}$ 

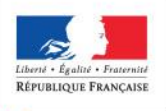

Ministère de l'Environnement, de l'Énergie et de la Mer

Direction générale de l'Aviation civile

### *SAISIR UNE DEMANDE ET TRANSMETTRE UNE DEMANDE – CONNEXION SUR LE PORTAIL*

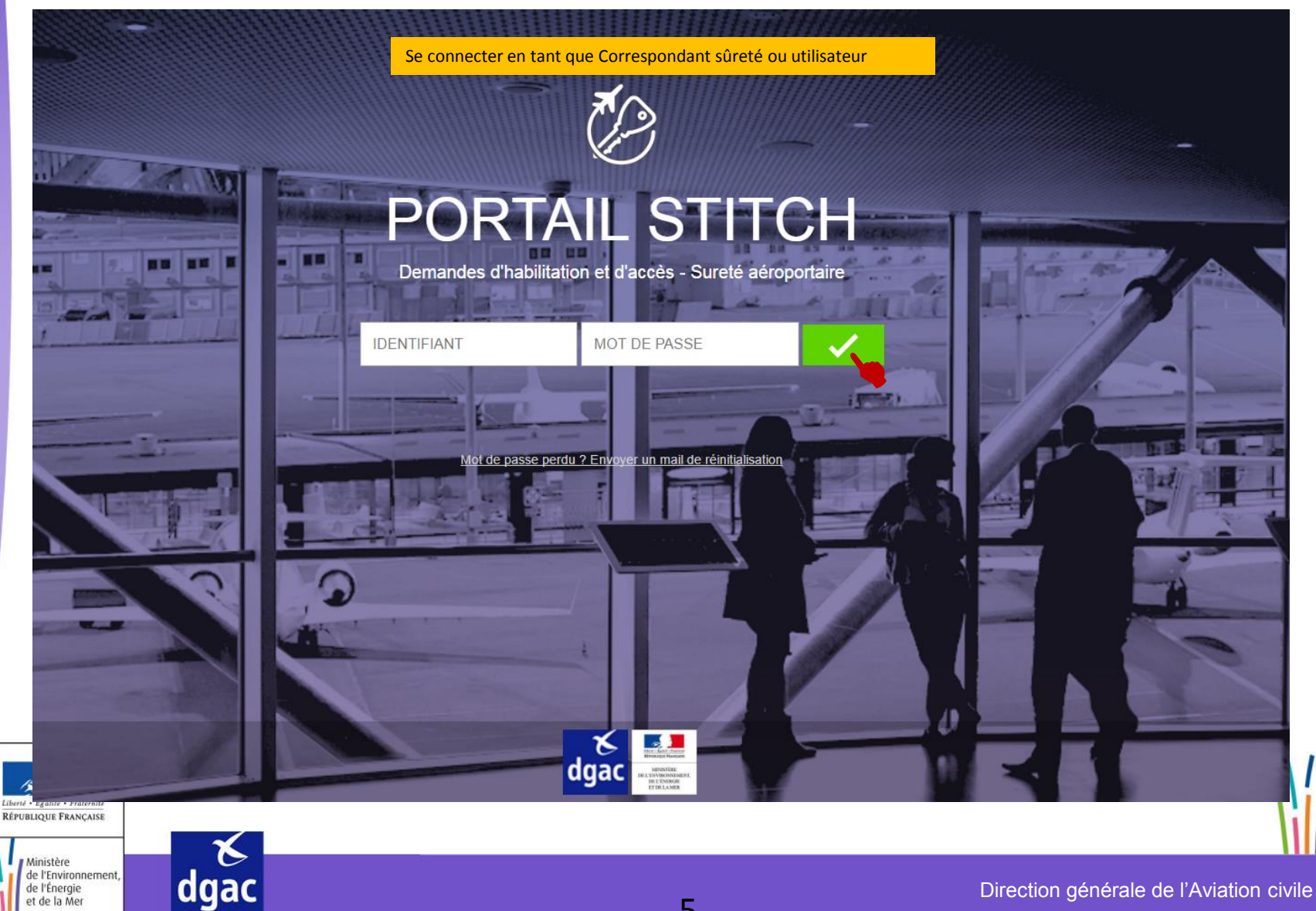

#### *SAISIR UNE DEMANDE ET TRANSMETTRE UNE DEMANDE – ECRAN D'ACCUEIL SUITE À LA CONNEXION SUR LE PORTAIL*

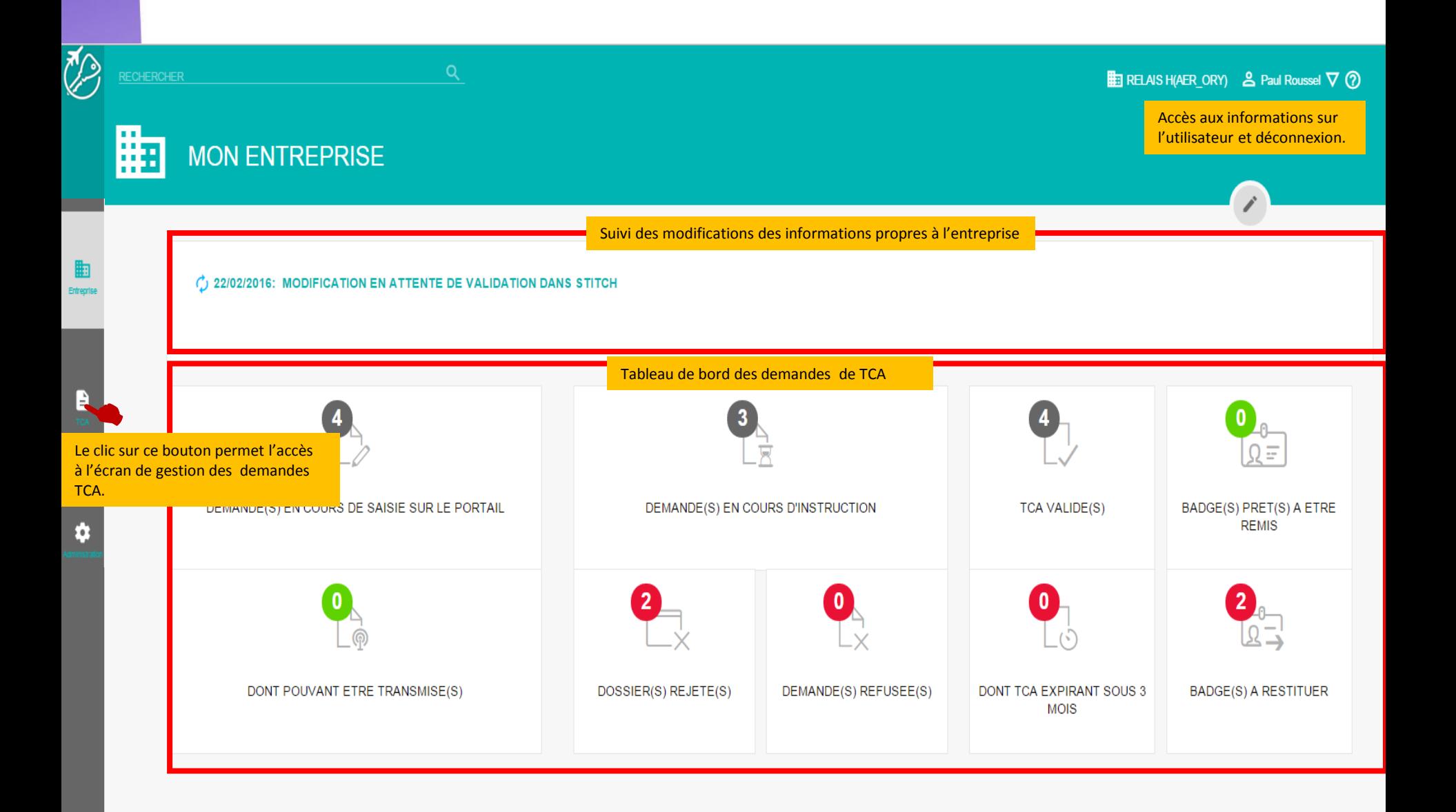

#### *SAISIR UNE DEMANDE ET TRANSMETTRE UNE DEMANDE – ECRAN D'ACCUEIL SUITE À L'ACCÈS À LA GESTION DES DEMANDES TCA*

Page accessible après le clic sur  $\blacksquare$ 

**RECHERCHER** 

**ED** RELAIS H(AER\_ORY)  $\triangle$  Paul Roussel  $\nabla$  (?)

#### **TITRE DE CIRCULATION AEROPORTUAIRES**

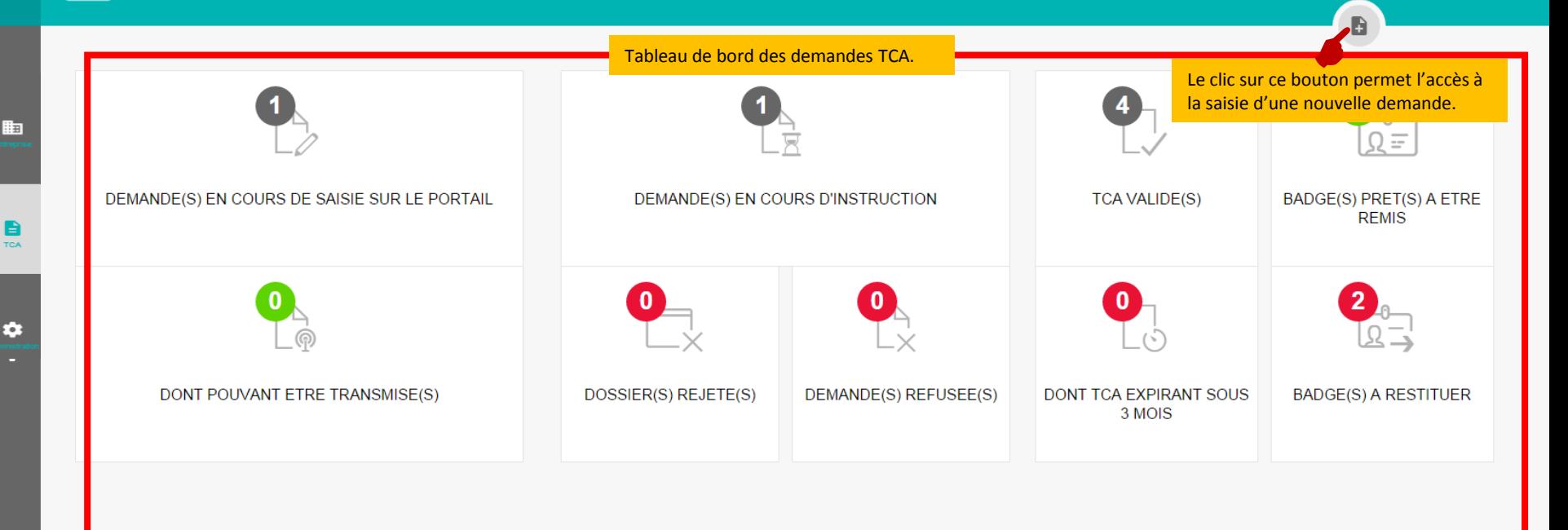

#### *SAISIR UNE DEMANDE ET TRANSMETTRE UNE DEMANDE – ONGLET DEMANDEUR*

Page accessible après le clic sur **B** 

J

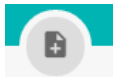

Cet écran permet de saisir les informations civiles du demandeur de TCA.

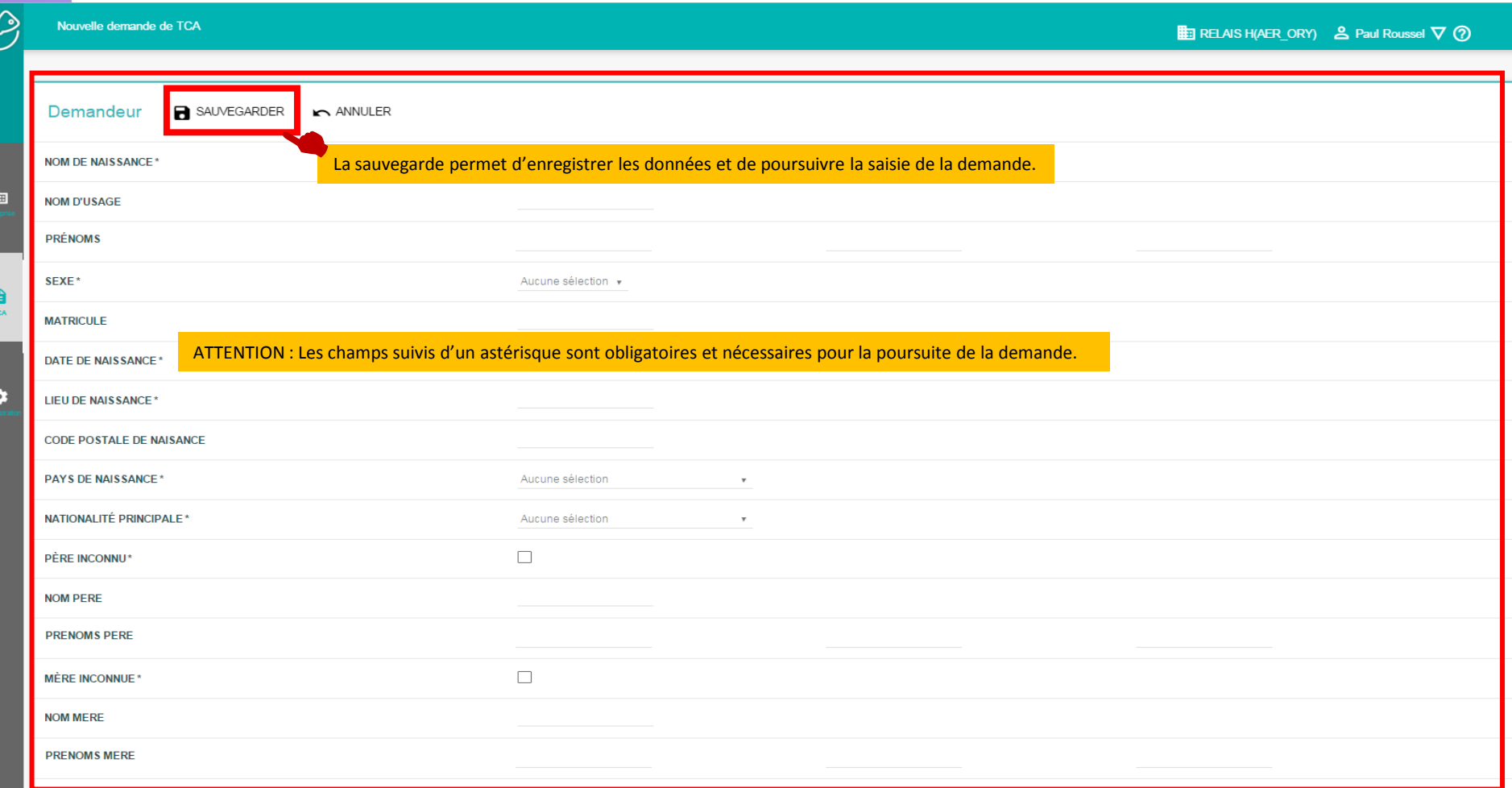

#### *SAISIR UNE DEMANDE ET TRANSMETTRE UNE DEMANDE – ONGLET DEMANDEUR*

Page accessible après le clic sur **a** SAUVEGARDER

L'écran « Résumé » englobe l'ensemble des informations pour la saisie d'une demande TCA

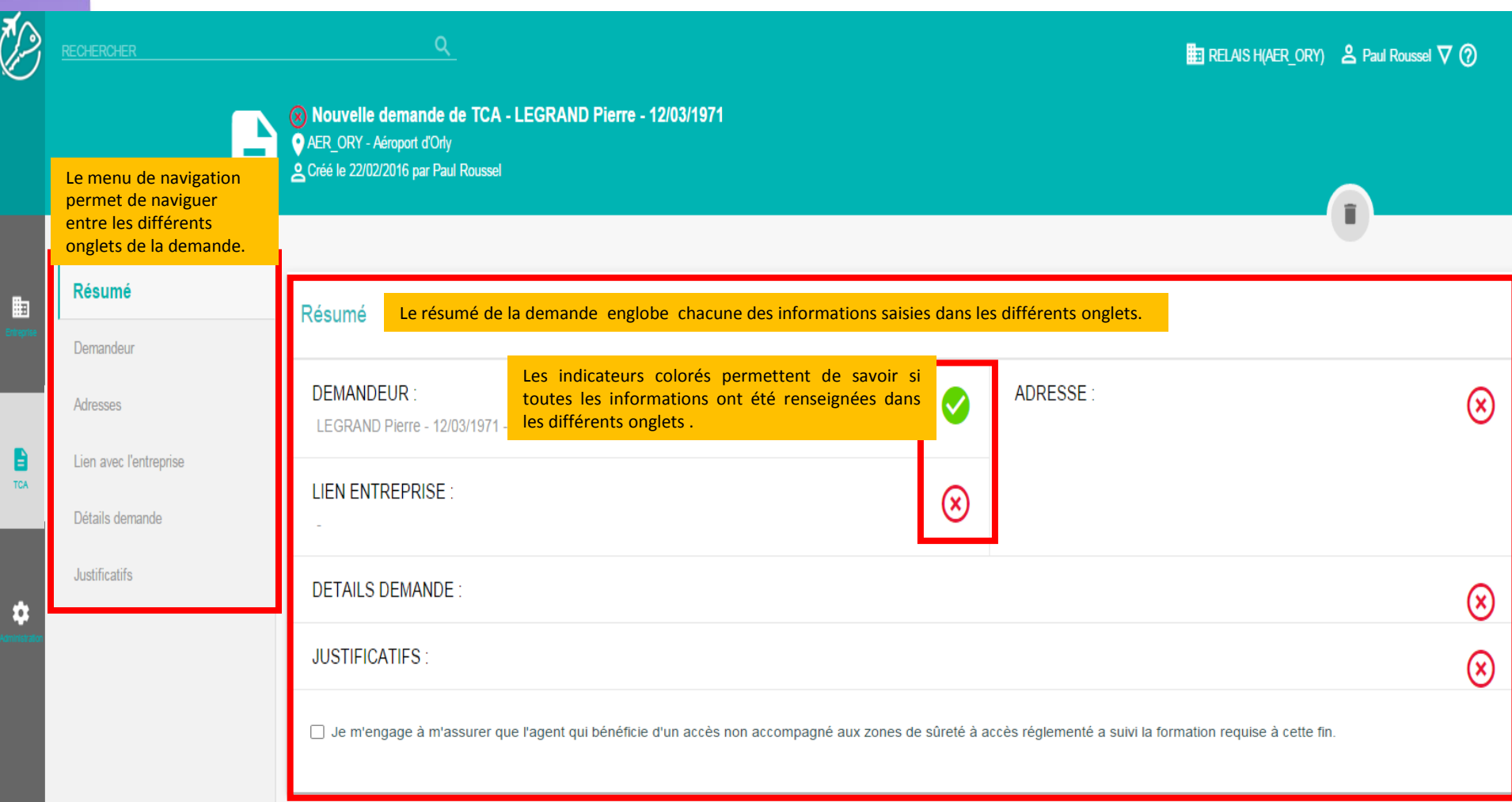

#### *SAISIR UNE DEMANDE ET TRANSMETTRE UNE DEMANDE – ONGLET ADRESSES OU LIEN AVEC L'ENTREPRISE*

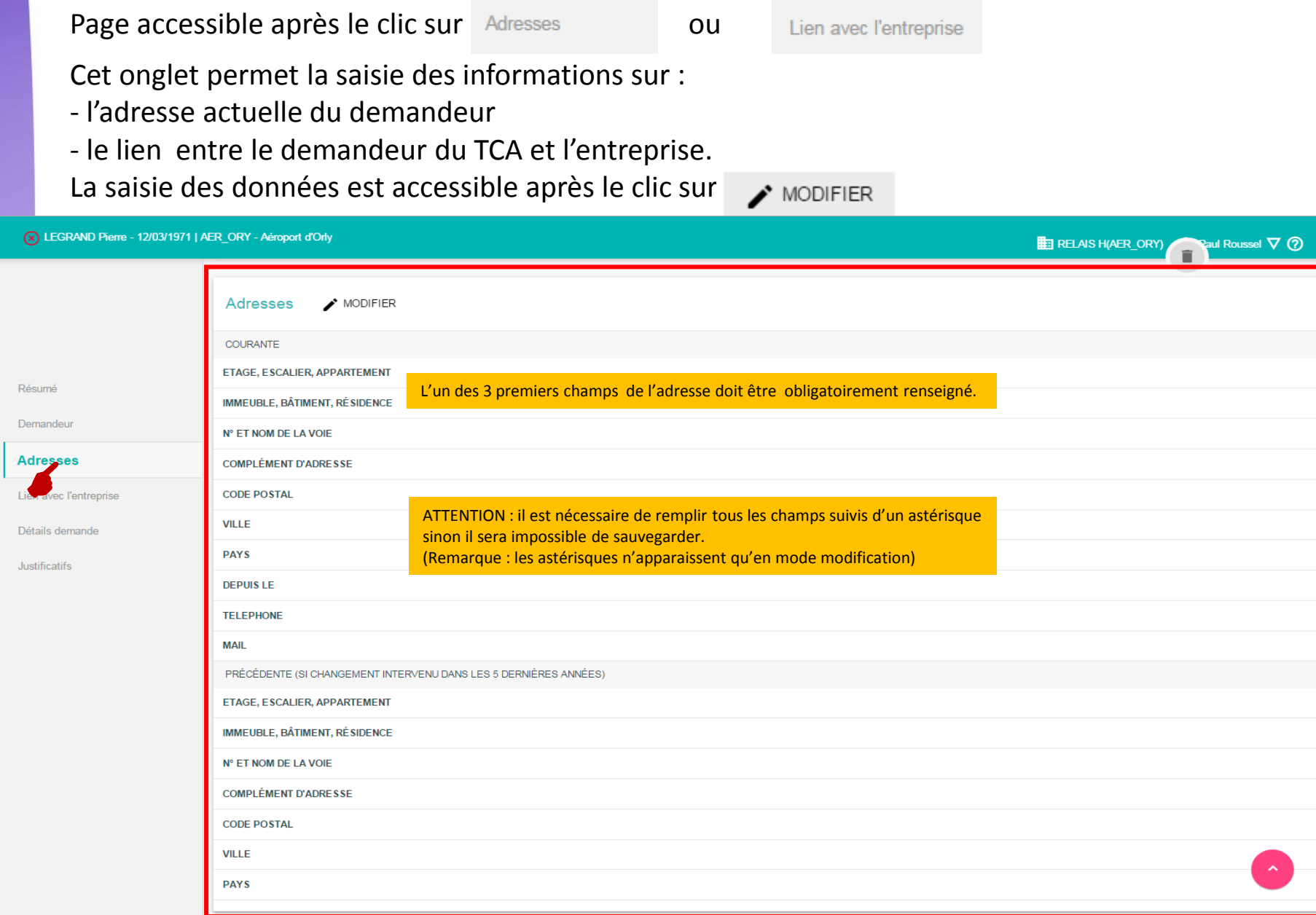

 $\overline{\textcircled{1}}$ 

曲

 $\bullet$ 

#### *SAISIR UNE DEMANDE ET TRANSMETTRE UNE DEMANDE – ONGLET DÉTAILS DEMANDE*

Page accessible après avoir cliqué sur

 $\overline{\mathbb{C}}$ 

曲

 $\bullet$ 

Détails demande

Cet onglet permet la saisie des différents détails de la demande de TCA. La saisie des données est accessible après le clic du bouton  $\bigtriangledown$  MODIFIER

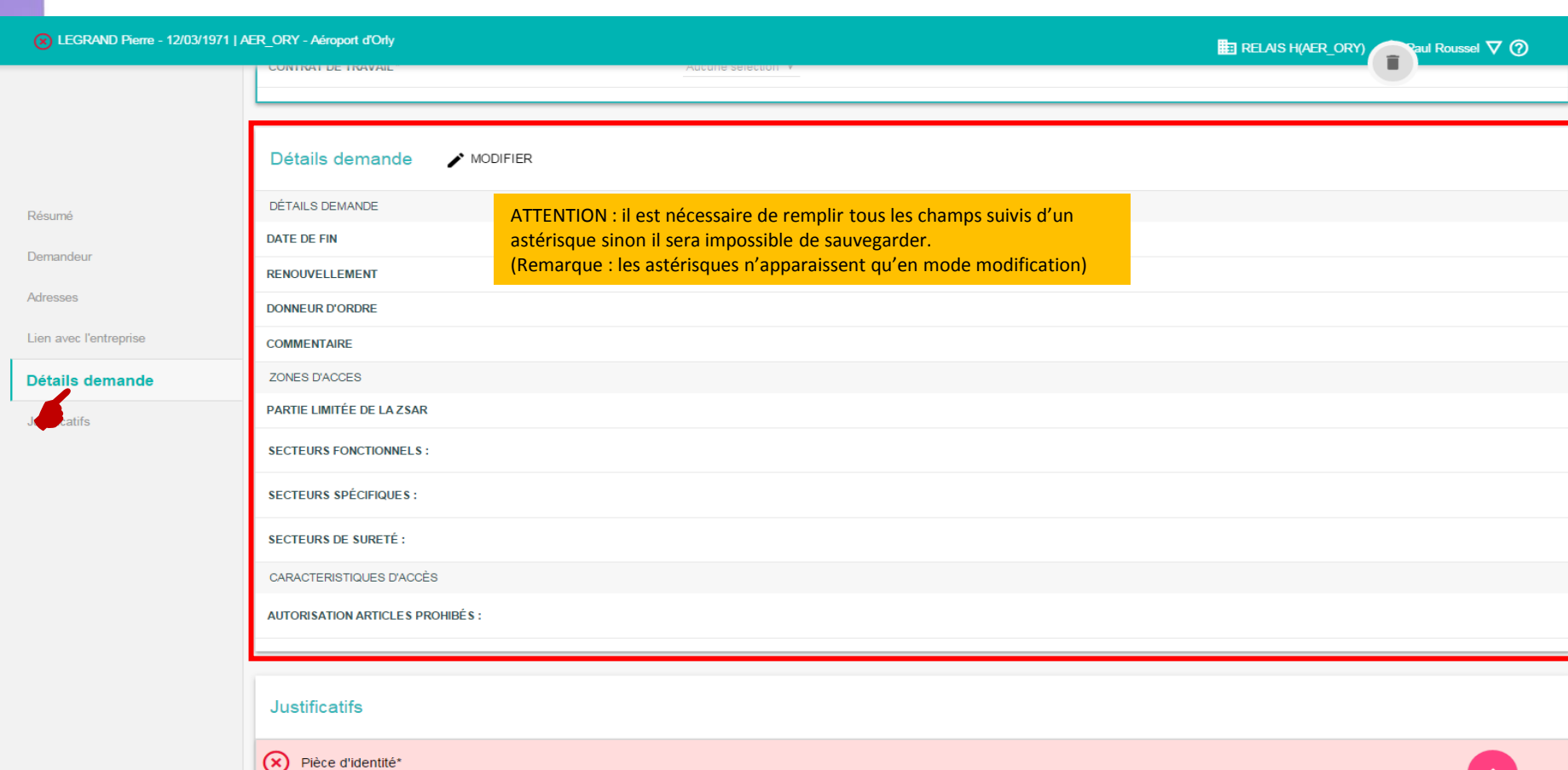

--

Direction générale de l'Aviation civile

#### *SAISIR UNE DEMANDE ET TRANSMETTRE UNE DEMANDE – ONGLET JUSTIFICATIFS*

Page accessible après le clic sur Justificatifs

Cet onglet permet l'ajout des justificatifs liés à la demande de TCA. Les justificatifs en **rouge** sont obligatoires et ceux en **gris** sont optionnels. L'ajout d'un justificatif se fait en cliquant sur le bouton

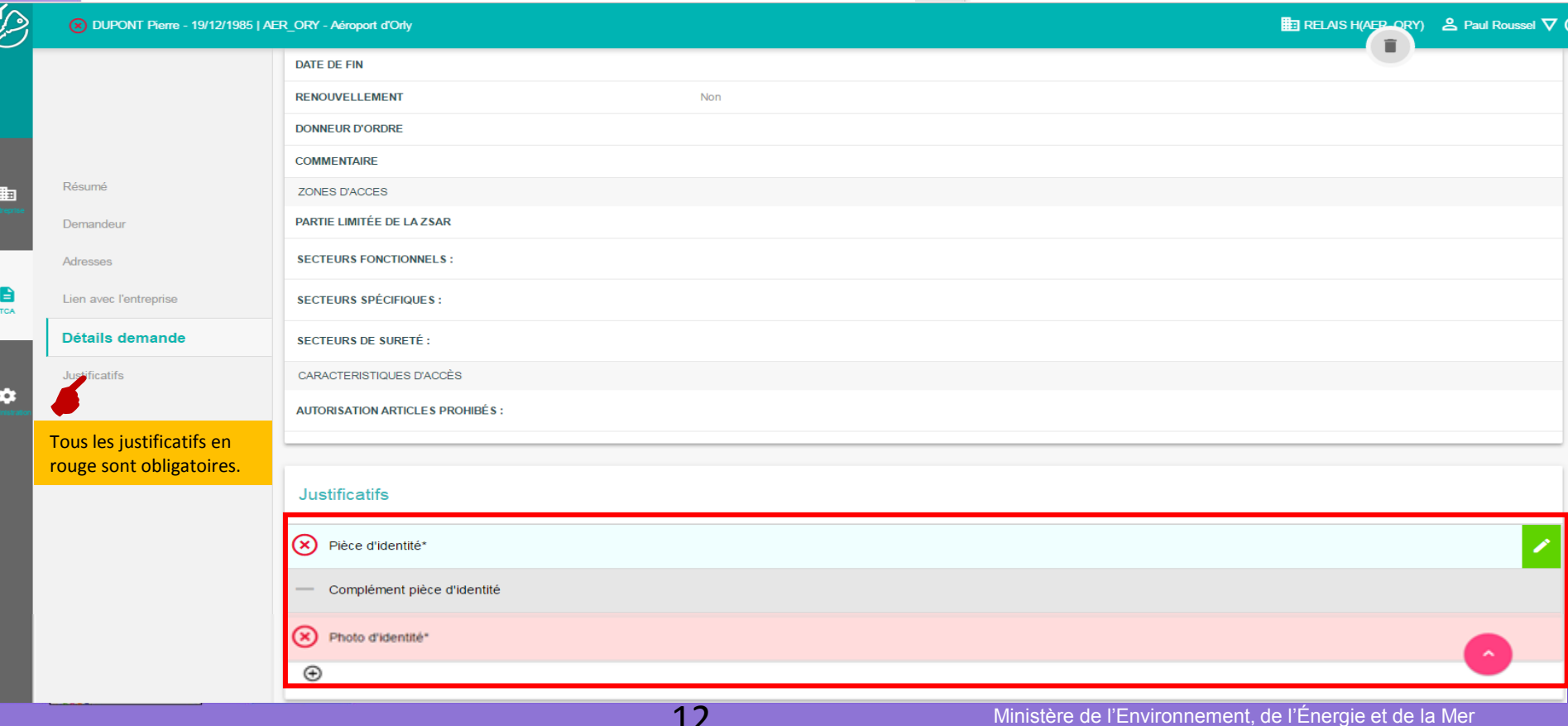

#### *SAISIR UNE DEMANDE ET TRANSMETTRE UNE DEMANDE – ONGLET JUSTIFICATIFS : PIÈCE D'IDENTITÉ*

Page accessible après le clic sur

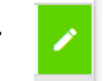

Dans le cas de la pièce d'identité, l'ajout des différentes informations est obligatoire pour pouvoir sauvegarder.

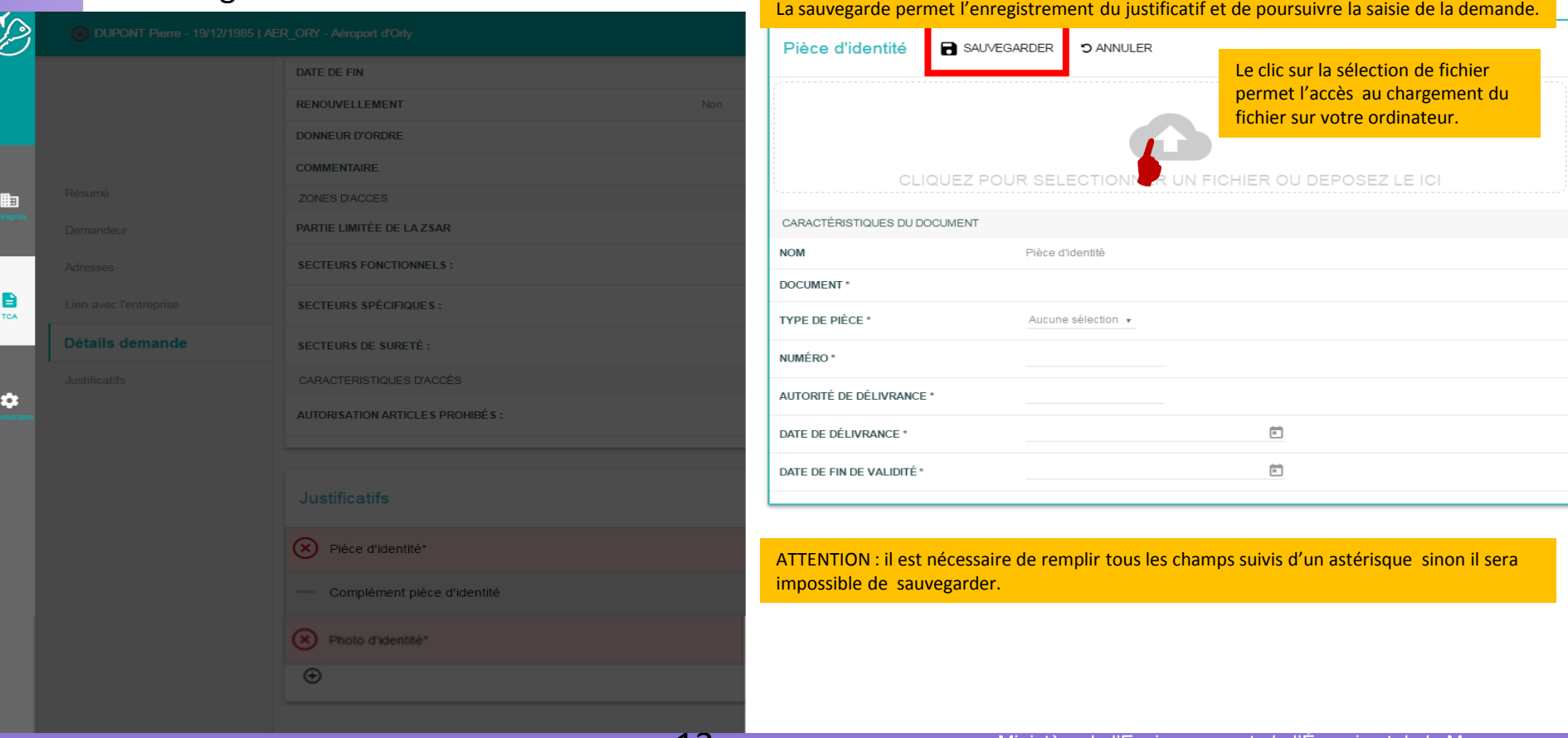

13

#### *SAISIR UNE DEMANDE ET TRANSMETTRE UNE DEMANDE – ONGLET JUSTIFICATIFS*

Page accessible après avoir cliquer sur **a** sAUVEGARDER

Suite à la sauvegarde d'un justificatif, la ligne correspondante change de couleur (la pièce d'identité sur la copie d'écran ci-dessous).

Les actions *supprimer* et *télécharger* deviennent alors accessibles.

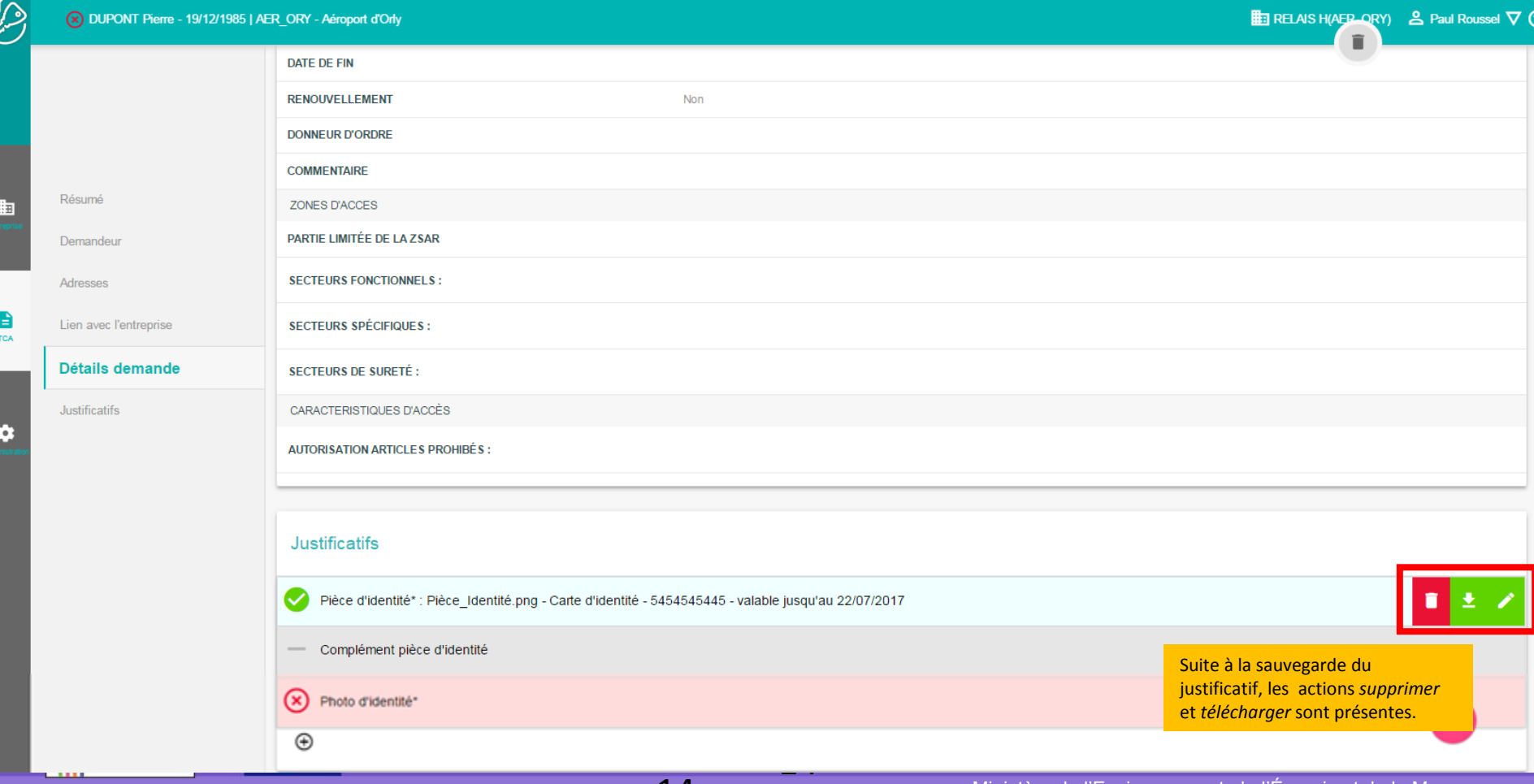

14

#### *SAISIR UNE DEMANDE ET TRANSMETTRE UNE DEMANDE – ONGLET JUSTIFICATIFS – PHOTO D'IDENTITÉ*

Page accessible après le clic sur

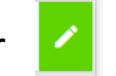

L'écran et les fonctionnalités sont les mêmes pour tous les autres justificatifs. *A noter que la photo d'identité doit être :*

- *- Au format jpeg*
- *- De moins de 40 k-octet*
- *- D'une résolution de 119x159 pixels (format légal)*

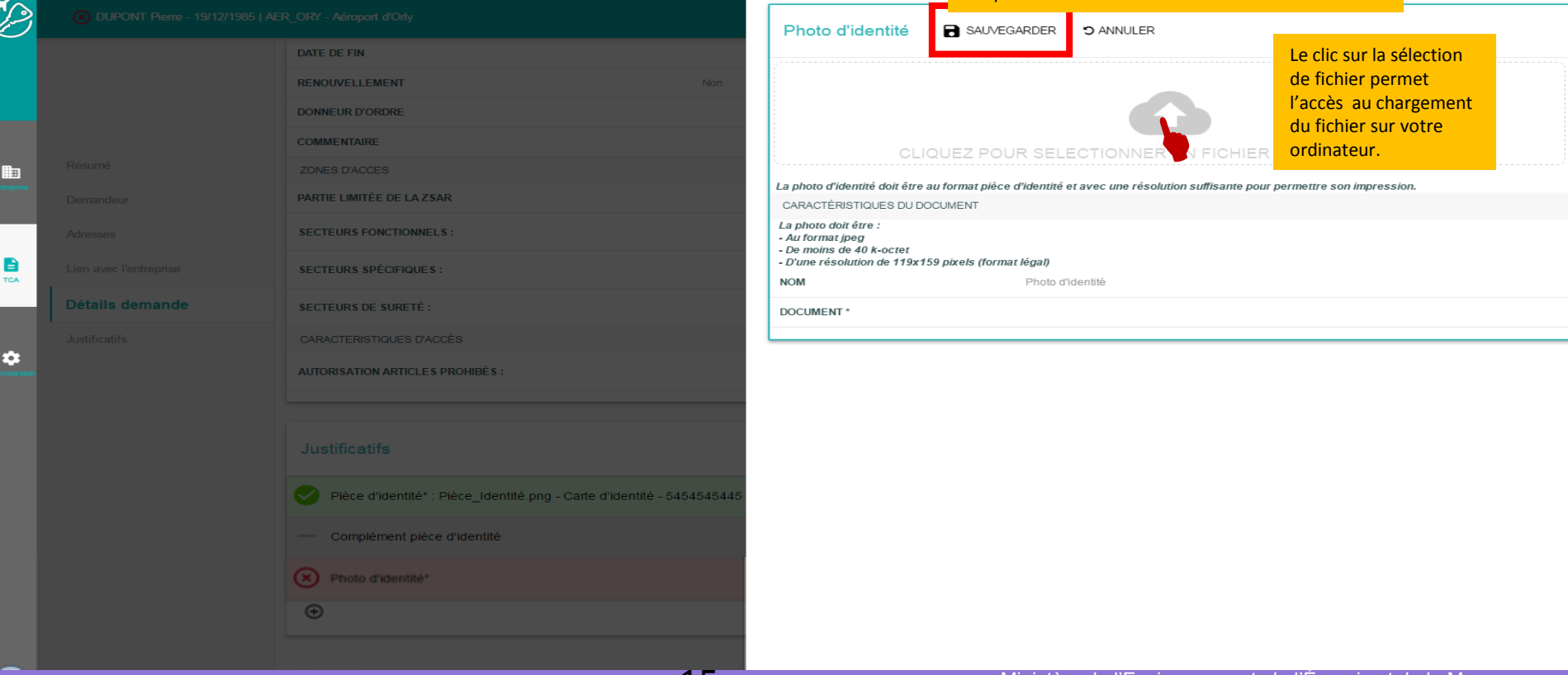

15

La sauvegarde permet d'enregistrer le justificatif et

de poursuivre la saisie de la demande.

#### *SAISIR UNE DEMANDE ET TRANSMETTRE UNE DEMANDE – ONGLET JUSTIFICATIFS : AJOUT D'UN JUSTIFICATIF NON RÉPERTORIÉ*

Il est possible d'ajouter un document non répertorié sur la liste des justificatifs nécessaires à la demande de TCA.

 $\overline{\mathbf{X}}$ 

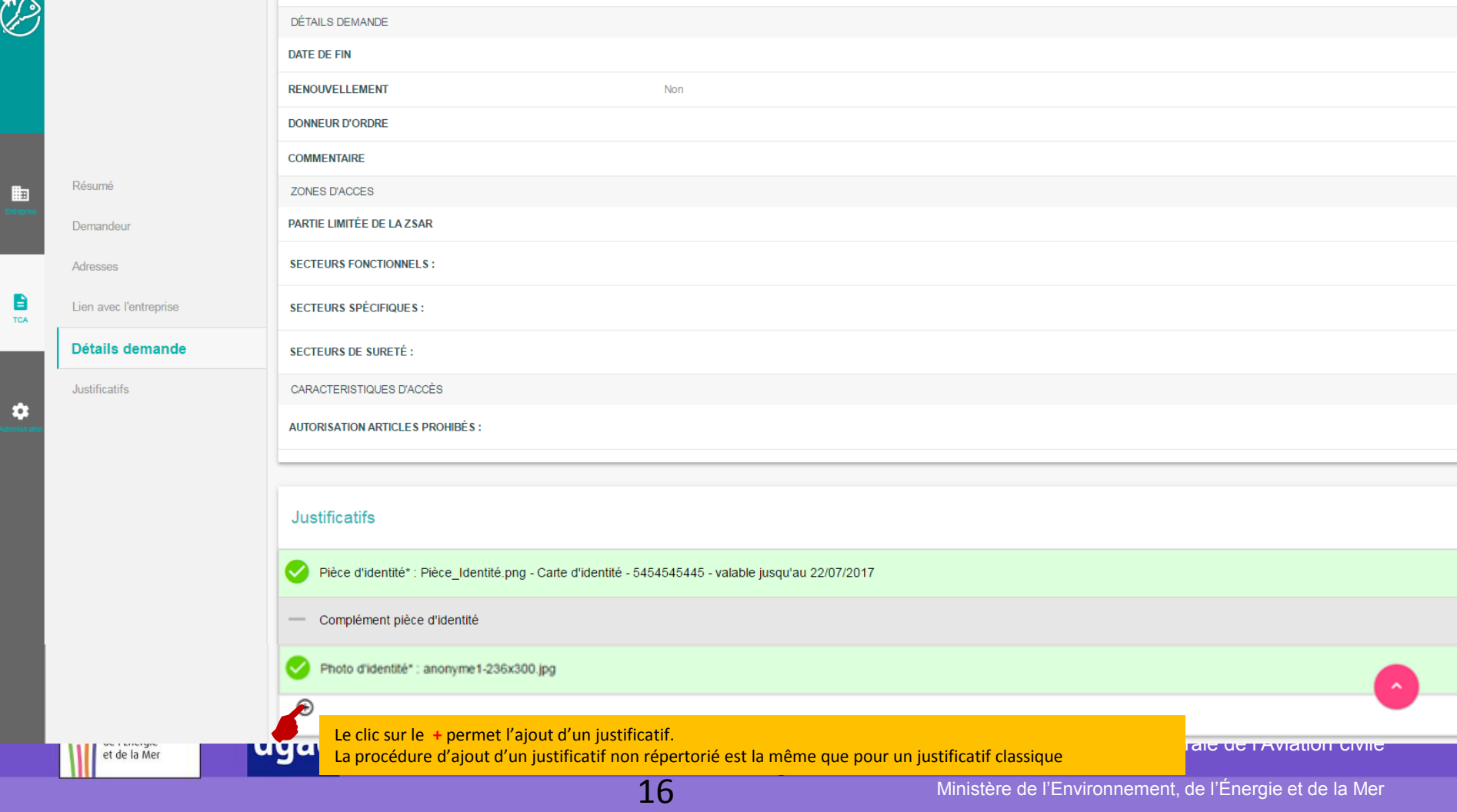

#### *SAISIR UNE DEMANDE ET TRANSMETTRE UNE DEMANDE – ONGLET RÉSUMÉ*

Lorsque tous les onglets de la demande sont correctement renseignés, les indicateurs de l'onglet « Résumé » prennent la couleur verte.

Il faut d'abord valider les conditions générales pour pouvoir transmettre la demande de TCA. Cette action ne peut être réalisée que par le correspondant sureté.

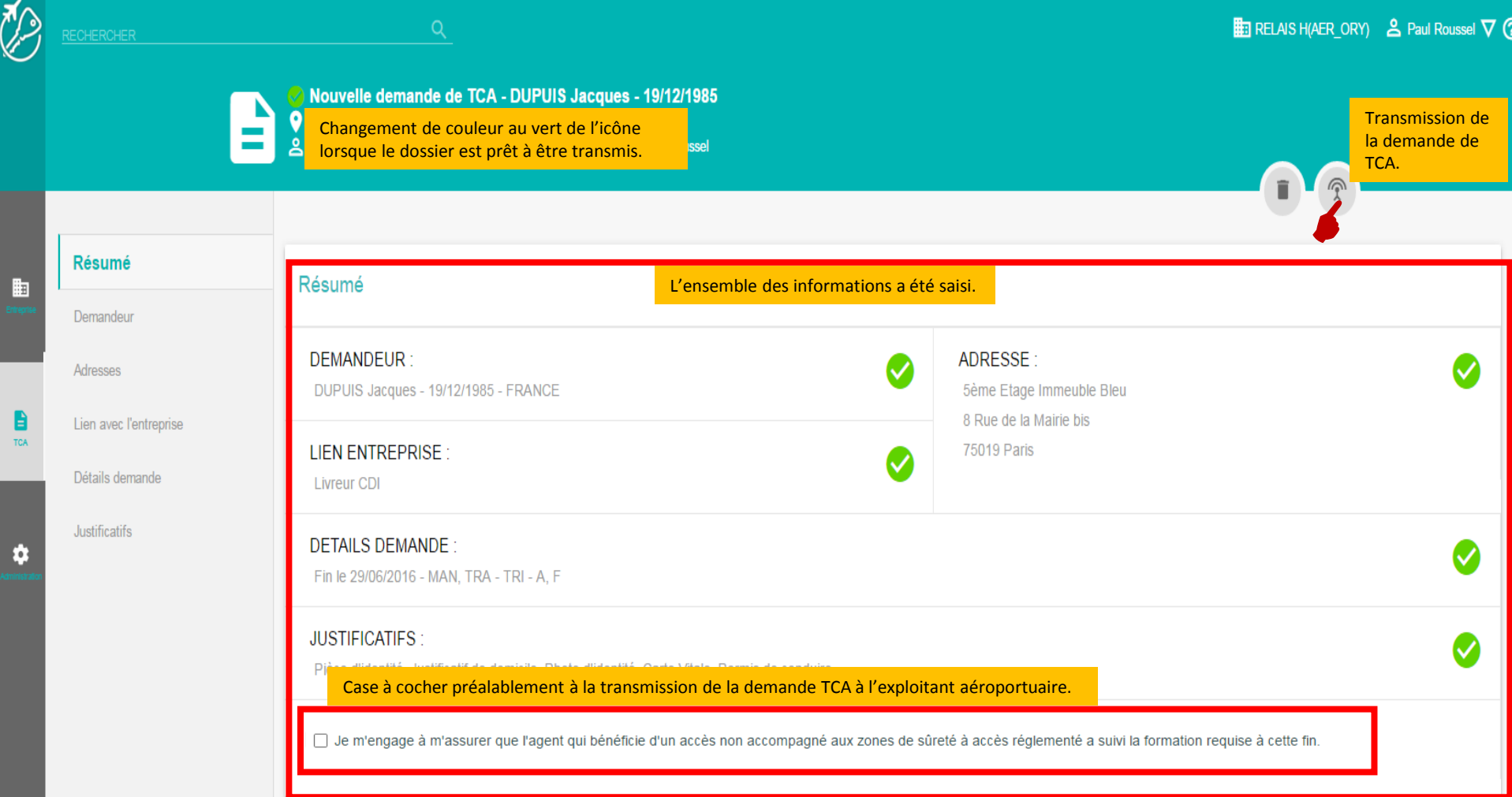

#### *SAISIR UNE DEMANDE ET TRANSMETTRE UNE DEMANDE – FIN DE TRANSMISSION*

Lorsque la demande a été transmise, le tableau de bord est mis à jour : elle passe dans le dossier « Demande(s) en cours d'instruction »

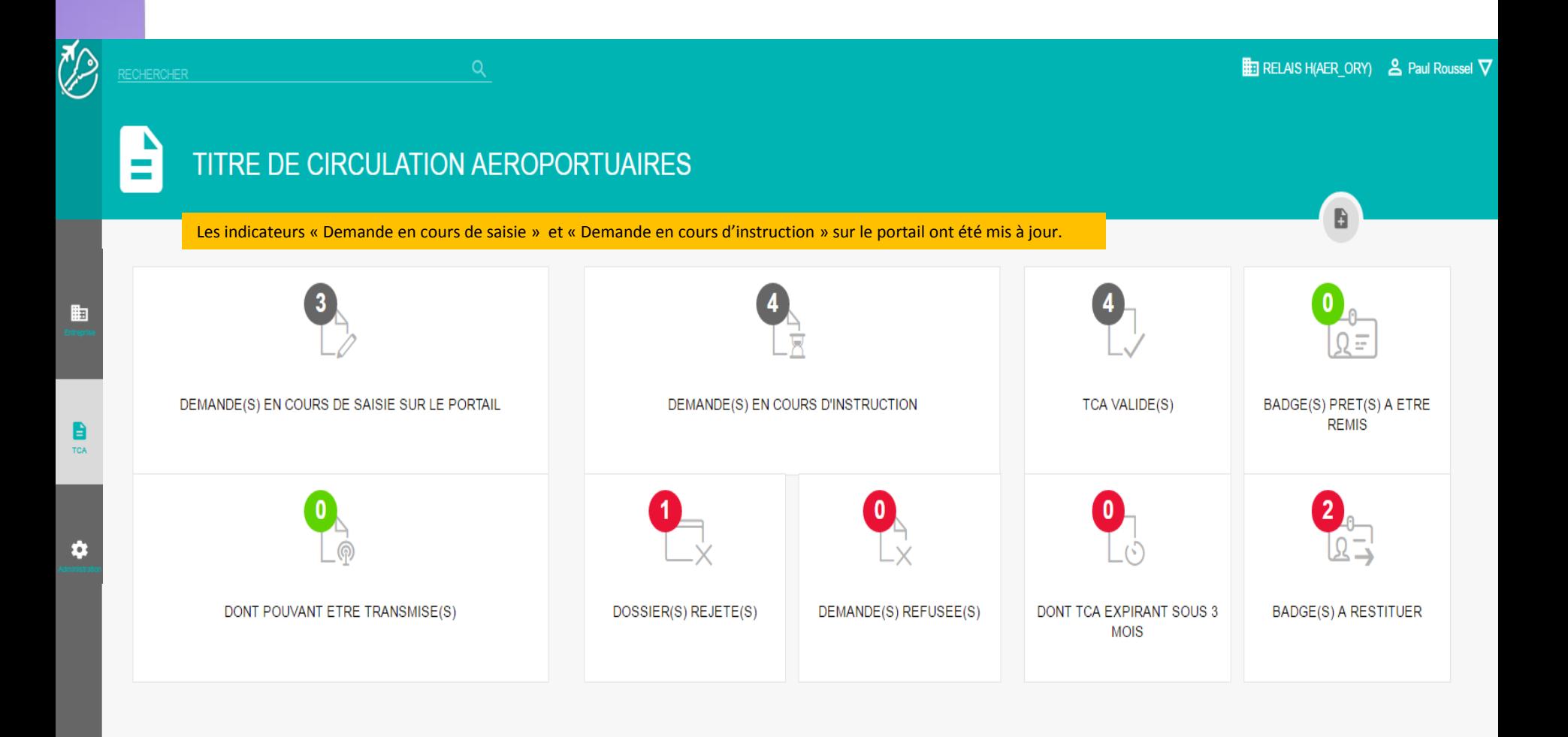

#### *SAISIR UNE DEMANDE ET TRANSMETTRE UNE DEMANDE – POST TRANSMISSION*

• Lorsque votre demande de TCA a été transmise :

- Si votre dossier a été accepté, la demande passe en instruction auprès des différents acteurs (Exploitant aéroportuaire, Préfecture et les Services d'enquêtes).

- Si votre dossier a été rejeté (1) par l'exploitant aéroportuaire, un motif peut être indiqué. Il est possible de retraiter la demande.

- Vous aurez un retour sur le portail via les notifications suivantes :
	- $\triangleright$  TCA valide : la demande est acceptée, le badge est en cours de création  $(2)$
	- $\triangleright$  Demande refusée : la demande a été refusée par un acteur  $\omega$
	- $\triangleright$  Badge prêt à être remis : votre agent peut aller chercher son badge  $\phi$

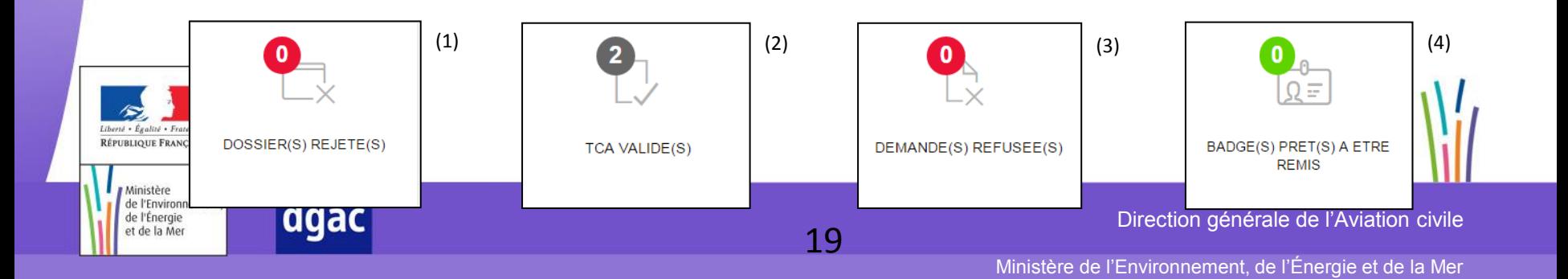

# **- FIN -**

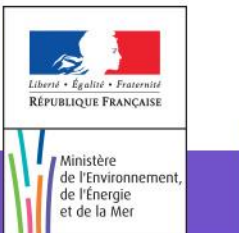

 $\begin{array}{c}\n\mathcal{L} \\
\text{dgac}\n\end{array}$ 

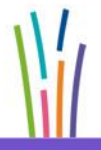

Direction générale de l'Aviation civile

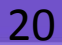